# Configurar a solicitação HTTP em fluxos de chamada com o tipo de autorização como Básico no WebEx Contact Center Ī

## **Contents**

**Introduction Prerequisites Requirements** Componentes Utilizados **Configurar** Configurar o nó de solicitação HTTP em fluxos com o conector para o tipo de autorização como autorização básica Configurar o nó de solicitação HTTP em fluxos sem um conector para o tipo de autorização como autorização básica Verificar

### **Introduction**

Este documento descreve as etapas para configurar o nó de solicitação HTTP em fluxos com o tipo de autorização como autorização básica no WebEx Contact Center (WxCC).

Contribuído por Bhushan Suresh, engenheiro do TAC da Cisco.

## **Prerequisites**

### **Requirements**

A Cisco recomenda que você tenha conhecimento destes tópicos:

- Webex Contact Center (WxCC) 2.0
- Configurar fluxos de chamadas

### Componentes Utilizados

As informações neste documento são baseadas nestas versões de software:

 $\cdot$  WxCC 2.0

The information in this document was created from the devices in a specific lab environment. All of the devices used in this document started with a cleared (default) configuration. Se a rede estiver ativa, certifique-se de que você entenda o impacto potencial de qualquer comando.

### **Configurar**

### Configurar o nó de solicitação HTTP em fluxos com o conector para o tipo de autorização como autorização básica

Passo 1: Execute a API no postman ou em qualquer outra ferramenta de API para garantir que a solicitação de API gere uma resposta 200 OK com o Tipo de Autorização como Básico

Como exemplo, a solicitação de API a autorização foi definida como Autenticação básica e fornecida o nome de usuário e a senha. Quando a API é executada, recebemos uma resposta 200 OK

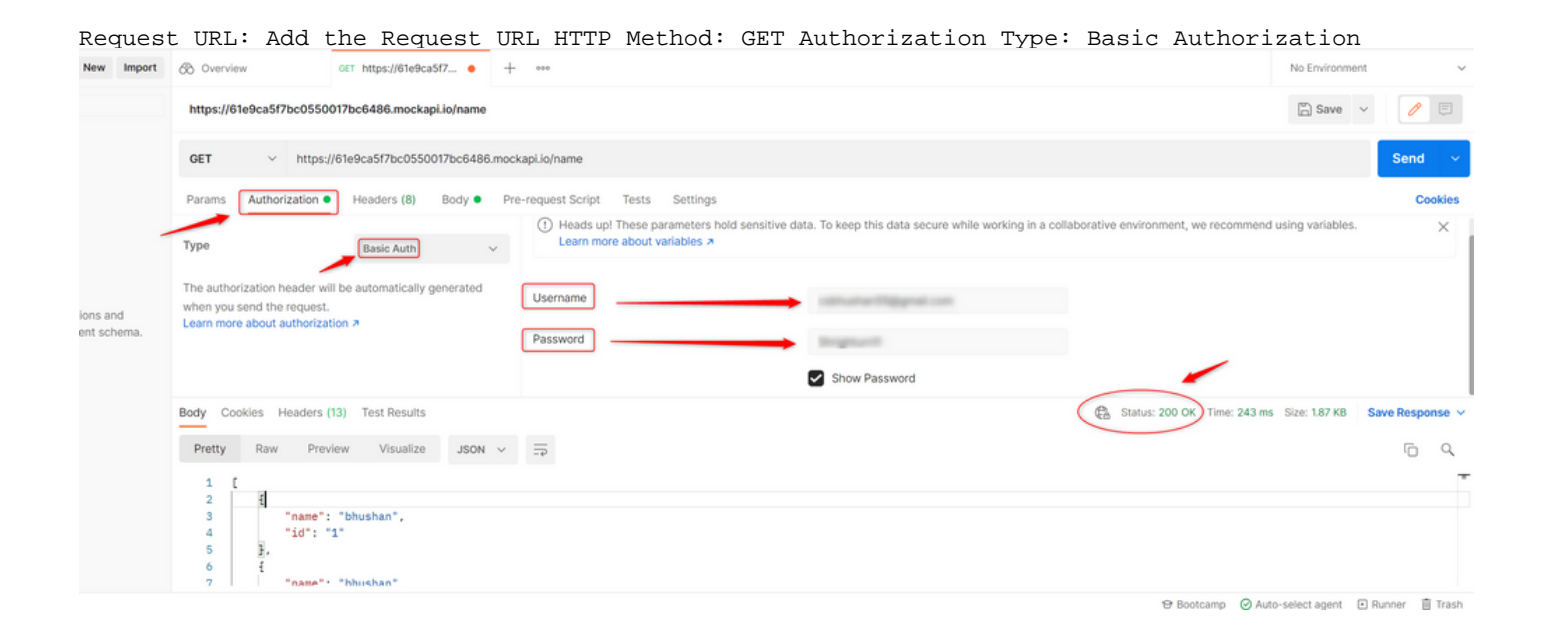

Passo 2: Crie um conector no hub de controle WxCC - Em Contact Center service > select Connectors > select Customer Connectors > select Add more. Forneça as informações no formulário e pressione done

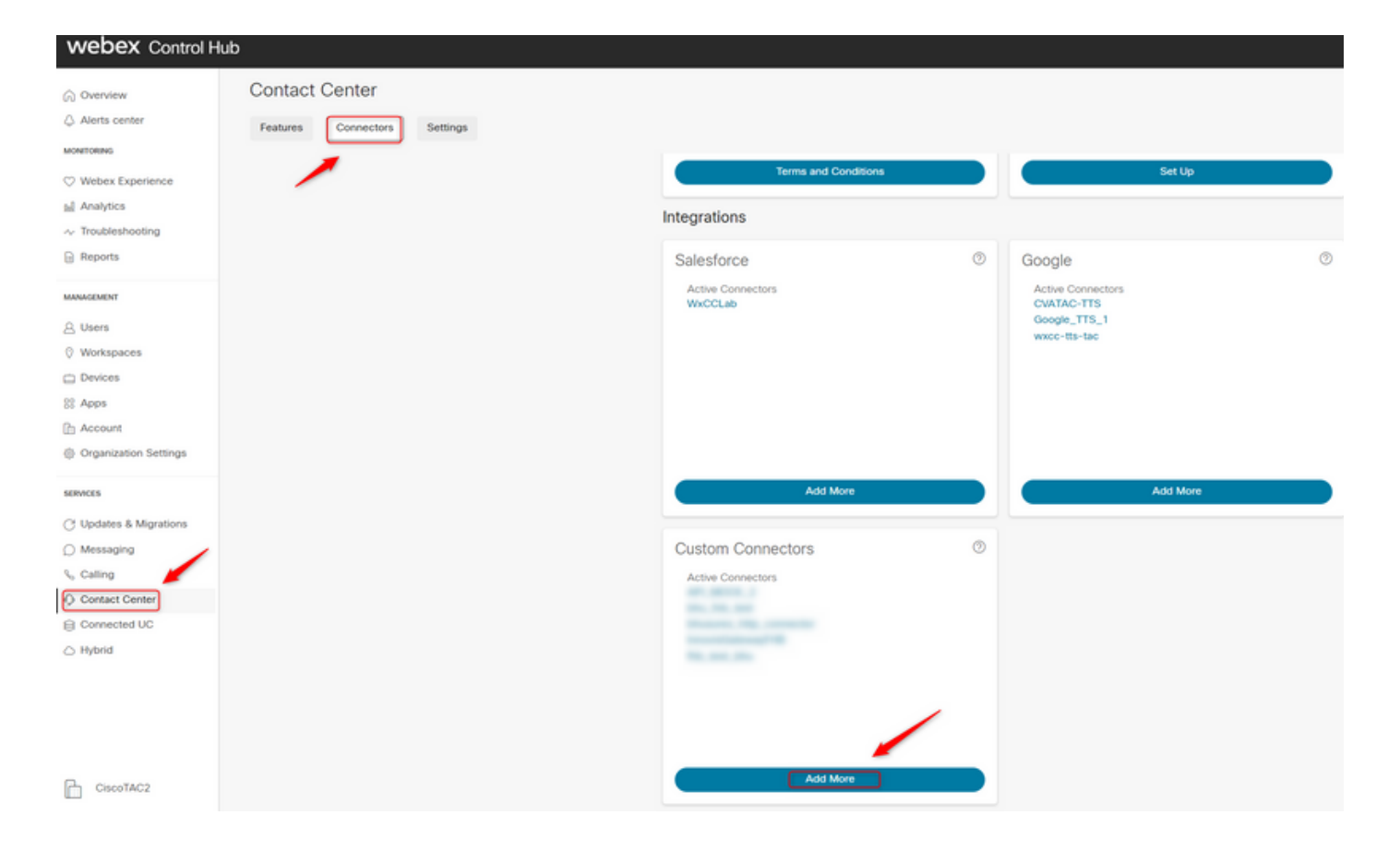

Note: No exemplo usado neste artigo, observe que o domínio do recurso e não contém o caminho da solicitação.

**Credentials** 

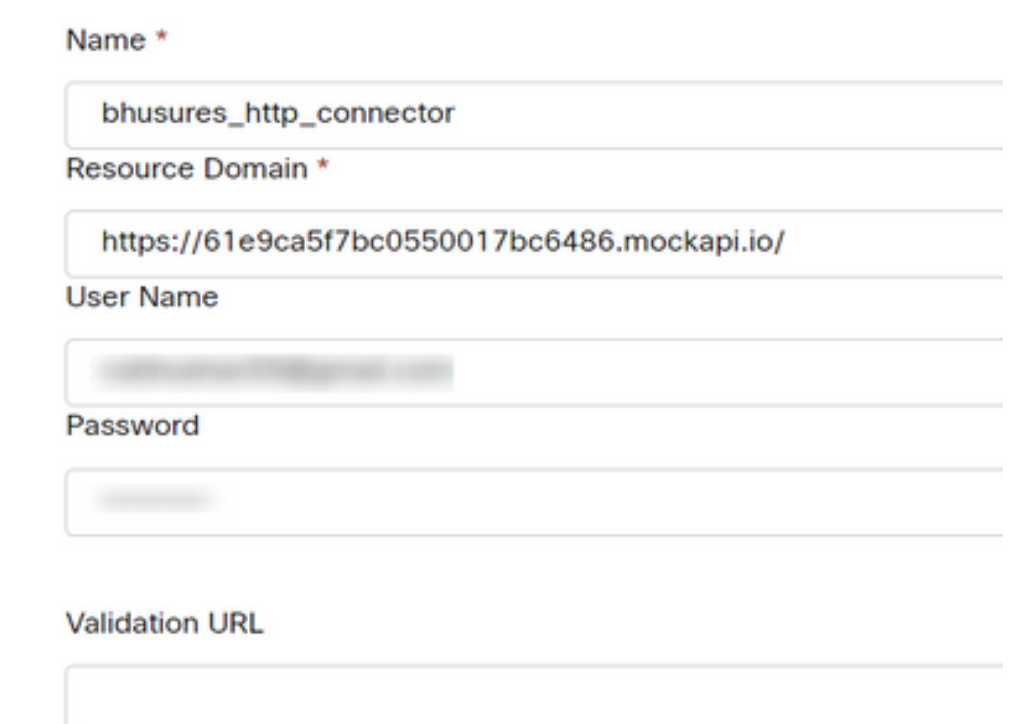

configure os parâmetros:

Do exemplo usado neste artigo:

- Defina o sinalizador Usar ponto de extremidade autenticado como ON
- Selecione o conector HTTP criado no Control Hub
- Selecione o caminho da solicitação (este caminho não contém o **Domínio de solicitação** fornecido no Conector)
- $\bullet$  Forneça o Método HTTP (Nesse caso, é uma operação  $\textsf{GET}\rangle$

 O Os campos Parâmetros de Consulta e Cabeçalhos de Solicitação HTTP seriam alterados com base na solicitação HTTP. Neste exemplo, eles são mantidos vazios

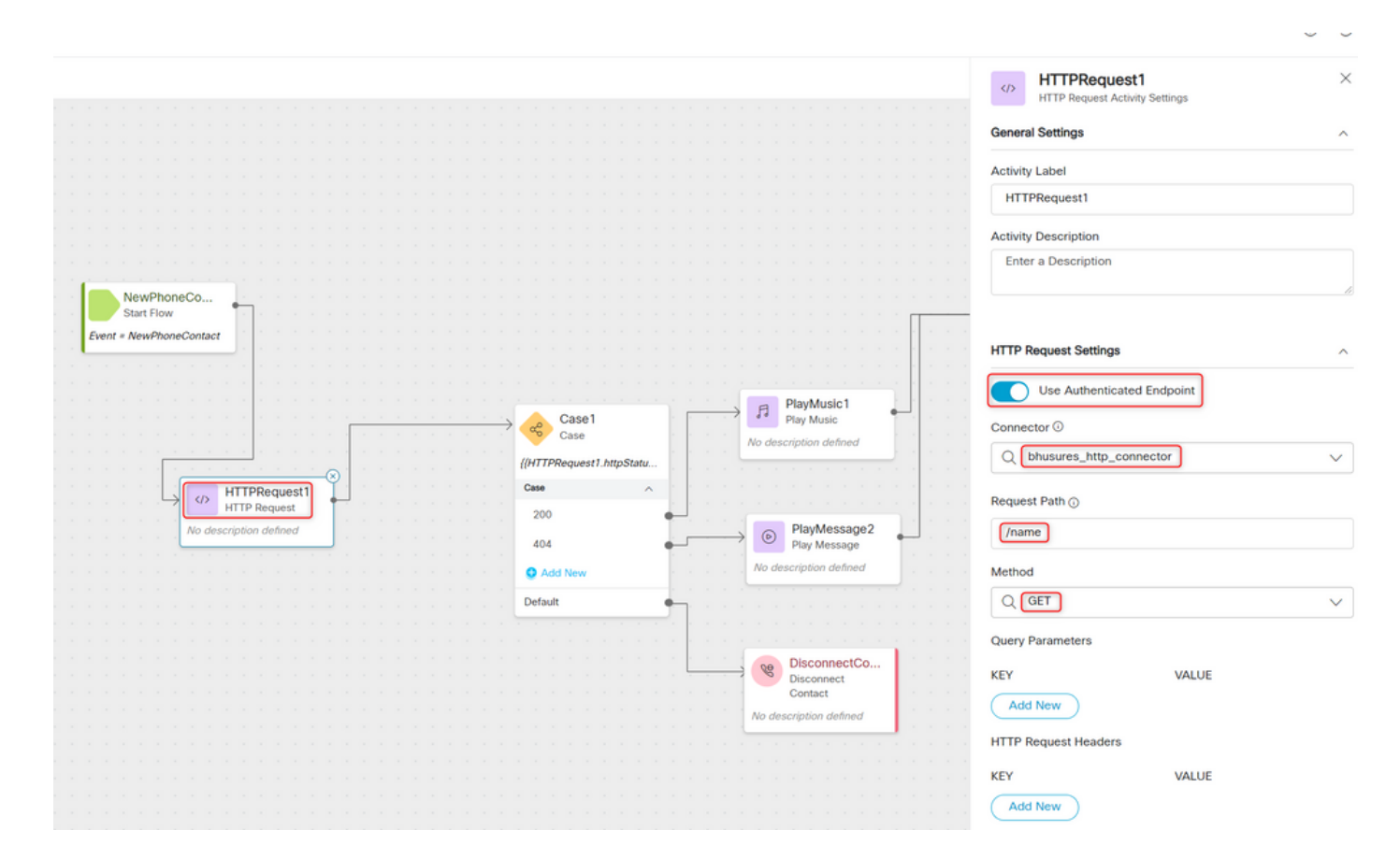

### Configurar o nó de solicitação HTTP em fluxos sem um conector para o tipo de autorização como autorização básica

Nesse caso, não precisaríamos configurar um conector no hub de controle e ainda usar a autorização básica para as solicitações HTTP

Passo 1: Codifique seu nome de usuário e senha em um formato Base64. Use qualquer ferramenta online gratuita para fazer isso (como base64encode) no formato - Nome de usuário:Senha

Simply enter your data then push the encode button.

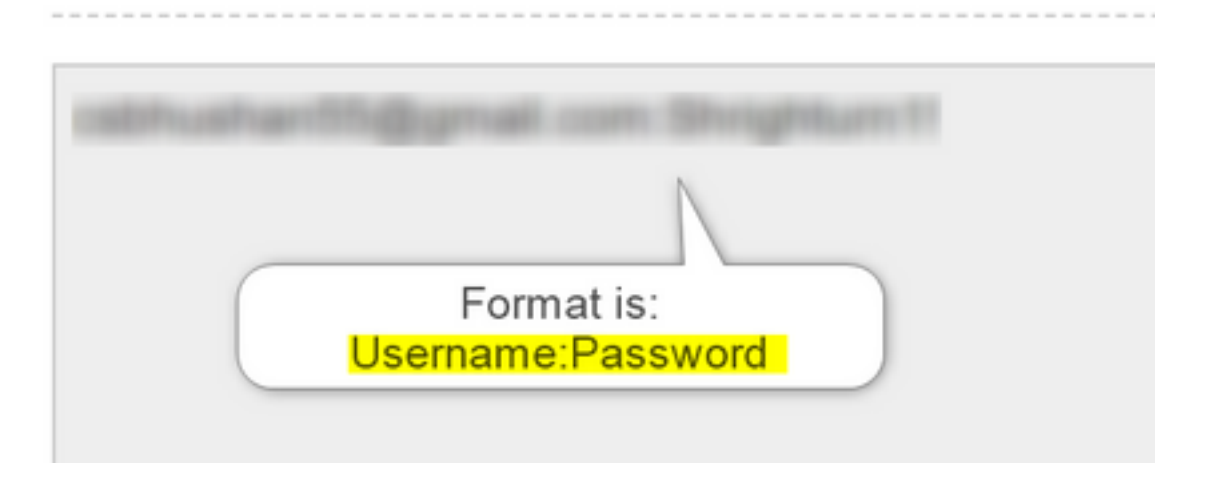

Passo 1: Adicione o nó HTTPRequest ao fluxo e configure os parâmetros:

Do exemplo usado neste artigo:

- Definir o sinalizador Usar ponto de extremidade autenticado DESLIGADO
- Selecione a URL da solicitação (este caminho seria a URL completa que inclui o **Domínio da** solicitação e o Caminho da solicitação)
- Forneça o Método HTTP (Nesse caso, é uma operação GET)
- Adicionar um Campo Cabeçalhos de Solicitação HTTP com ●Chave como autorização

Valor como Básico \*\*seguido da senha Base64 gerada na Etapa 1\*\* [Exemplo:Basic Y3NiaHVzabhuNTVAZ2shanwuY29tOlNocmlnaHR1cm4xIQ= ]

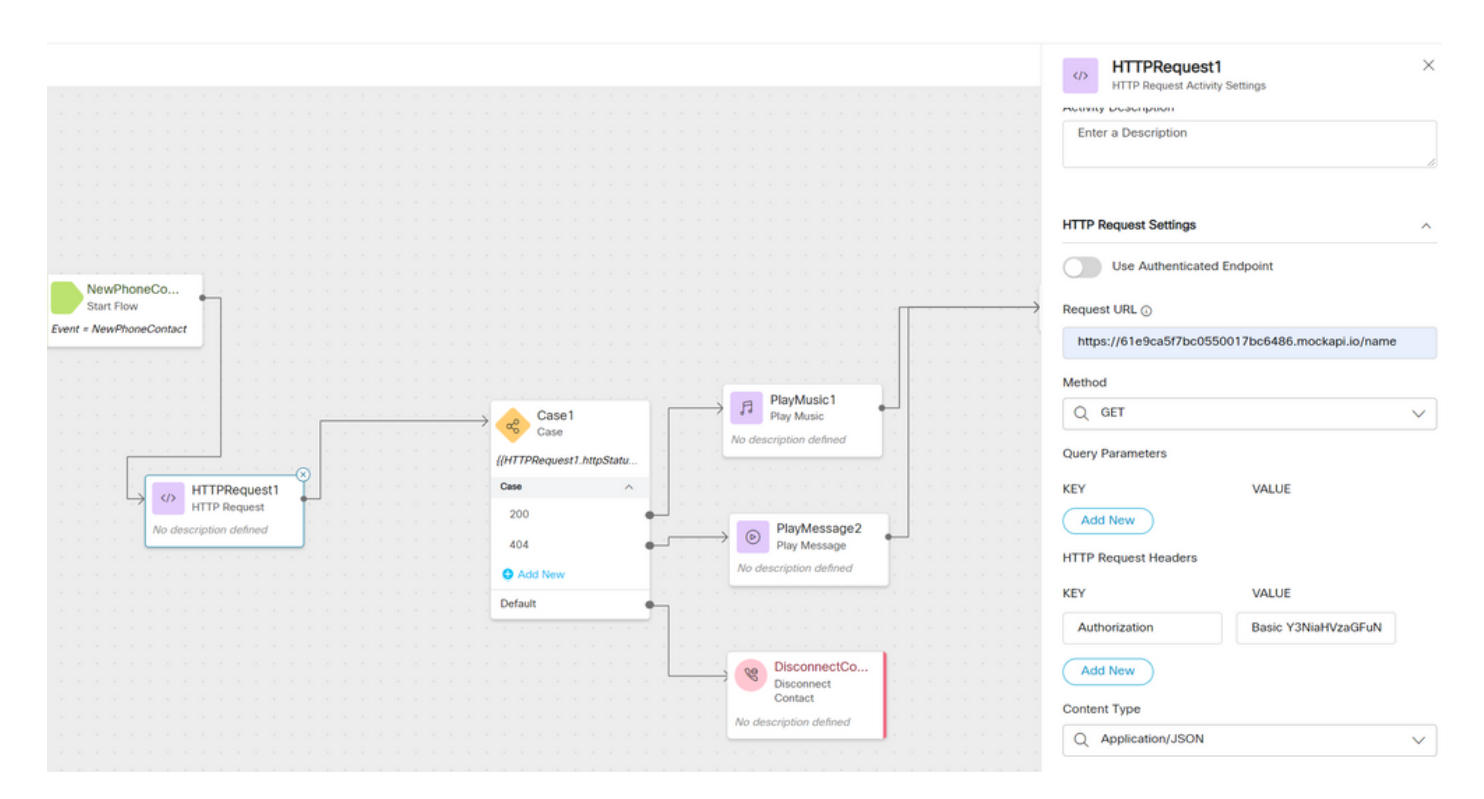

## **Verificar**

Use o nó Case logo após o nó HTTPRequest para verificar o httpstatuscode [HTTP Status Code] para verificar se recebemos um 200 OK para a resposta

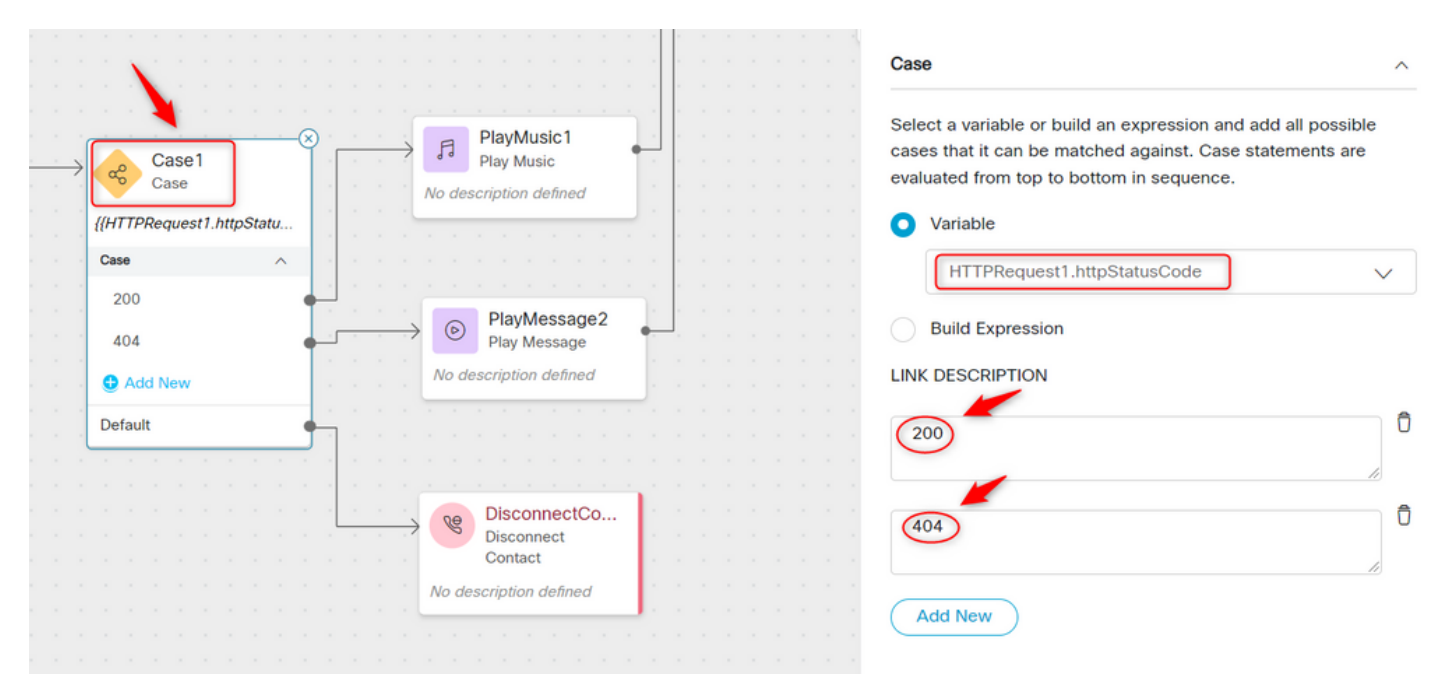

#### Sobre esta tradução

A Cisco traduziu este documento com a ajuda de tecnologias de tradução automática e humana para oferecer conteúdo de suporte aos seus usuários no seu próprio idioma, independentemente da localização.

Observe que mesmo a melhor tradução automática não será tão precisa quanto as realizadas por um tradutor profissional.

A Cisco Systems, Inc. não se responsabiliza pela precisão destas traduções e recomenda que o documento original em inglês (link fornecido) seja sempre consultado.